# Configurazione iniziale di WAP571 o WAP571E tramite l'Installazione guidata  $\overline{\phantom{a}}$

# Obiettivo

I punti di accesso wireless (WAP, Wireless Access Point) rappresentano un modo semplice e conveniente per estendere reti mobili ad alte prestazioni e altamente sicure a dipendenti e ospiti, in modo che possano rimanere connessi in qualsiasi punto dell'ufficio, indipendentemente dal dispositivo wireless utilizzato. Questa soluzione flessibile consente ai dipendenti di rimanere connessi e può essere scalata per soddisfare utenti aggiuntivi e esigenze aziendali in continua evoluzione.

I WAP sono facili da configurare e utilizzare, grazie all'intuitiva configurazione guidata che consente di essere operativi in pochi minuti. L'Installazione guidata è un insieme di istruzioni interattive che assistono l'utente nella configurazione iniziale di WAP. Queste istruzioni riguardano le configurazioni di base necessarie per il funzionamento del WAP.

Nota: La schermata della Configurazione guidata punto di accesso viene visualizzata automaticamente la prima volta che si accede ai modelli recenti di WAP, ma può anche essere utilizzata in qualsiasi momento.

In questo articolo viene illustrato come configurare WAP571 o WAP571E utilizzando l'Installazione guidata.

# Dispositivi interessati

● Serie WAP500 — WAP571, WAP571E

## Versione del software

● 1.0.0.15 - WAP571, WAP571E

## Configurare WAP utilizzando l'Installazione guidata

Nota: Le immagini seguenti vengono acquisite da un WAP571.

Passaggio 1. Accedere all'utility basata sul Web e scegliere Esegui installazione guidata.

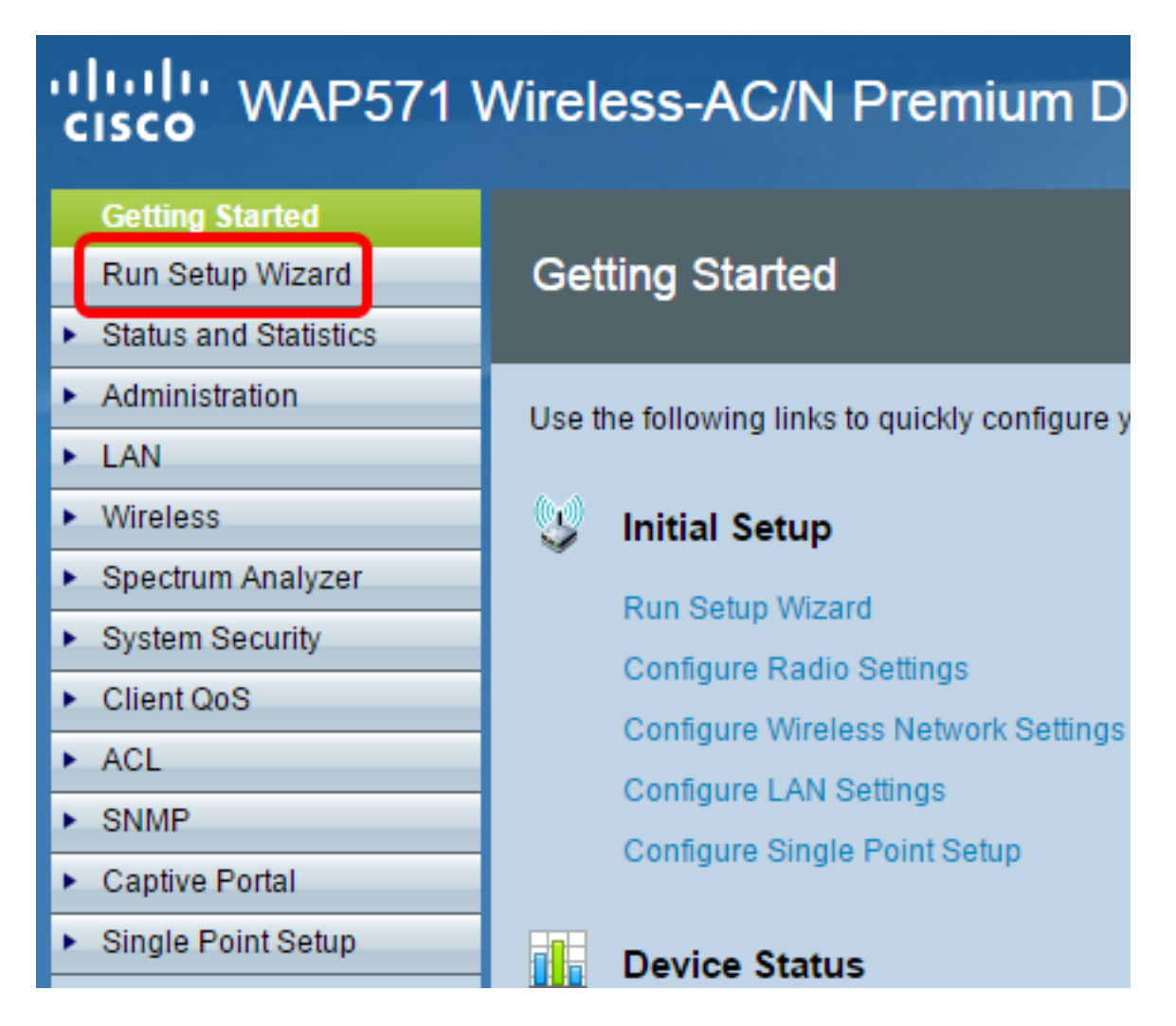

Nota: Se è la prima volta che si configura WAP, verrà visualizzata automaticamente l'Installazione guidata.

Passaggio 2. Fare clic su Avanti per continuare.

#### Welcome

Thank you for choosing Cisco Systems, Inc. This setup wizard will help you install your Cisco Systems, Inc Access Point.

To setup this access point manually you can cancel this wizard at any time (Not recommended).

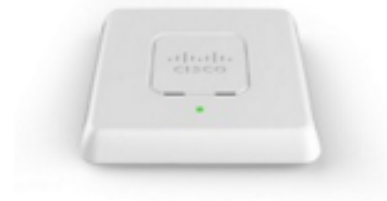

Note: This Setup Wizard provides simplified options to help you quickly get your access point up and running. If there is any option or capability that you do not see while running the setup wizard, click the learning link provided on many of the setup wizard pages. To set further options as you require or as seen in the learning link, cancel the setup wizard and go to the web-based configuration utility.

### Click Next to continue

**Back** Next Cancel

Passaggio 3. Quando viene visualizzata la schermata Configure Device — IP Address, fare clic sul pulsante di opzione corrispondente al metodo che si desidera utilizzare per determinare l'indirizzo IP del WAP.

Le opzioni sono:

Indirizzo IP dinamico (DHCP) (consigliato): l'indirizzo IP del punto di accesso WAP viene assegnato da un server DCHP (Dynamic Configuration Host Protocol). In questo esempio viene scelta questa opzione.

Indirizzo IP statico — consente di creare un indirizzo IP fisso (statico) per il WAP. Un indirizzo IP statico non cambia.

— Indirizzo IP statico — Questo indirizzo IP viene creato dall'utente e non deve essere utilizzato da un altro dispositivo nella rete.

— Subnet Mask — la subnet mask dell'indirizzo IP.

— Default Gateway — l'indirizzo IP del gateway predefinito per il WAP. Il gateway predefinito è in genere l'indirizzo IP privato assegnato al router.

— DNS — Indirizzo IP del DNS (Domain Name System) primario. Se si desidera accedere a pagine Web esterne alla rete, l'indirizzo IP del server DNS deve essere fornito dal provider di servizi Internet (ISP).

— Secondary DNS — Indirizzo IP del DNS secondario.

#### **Configure Device - IP Address**

Select either Dynamic or Static IP address for your device.

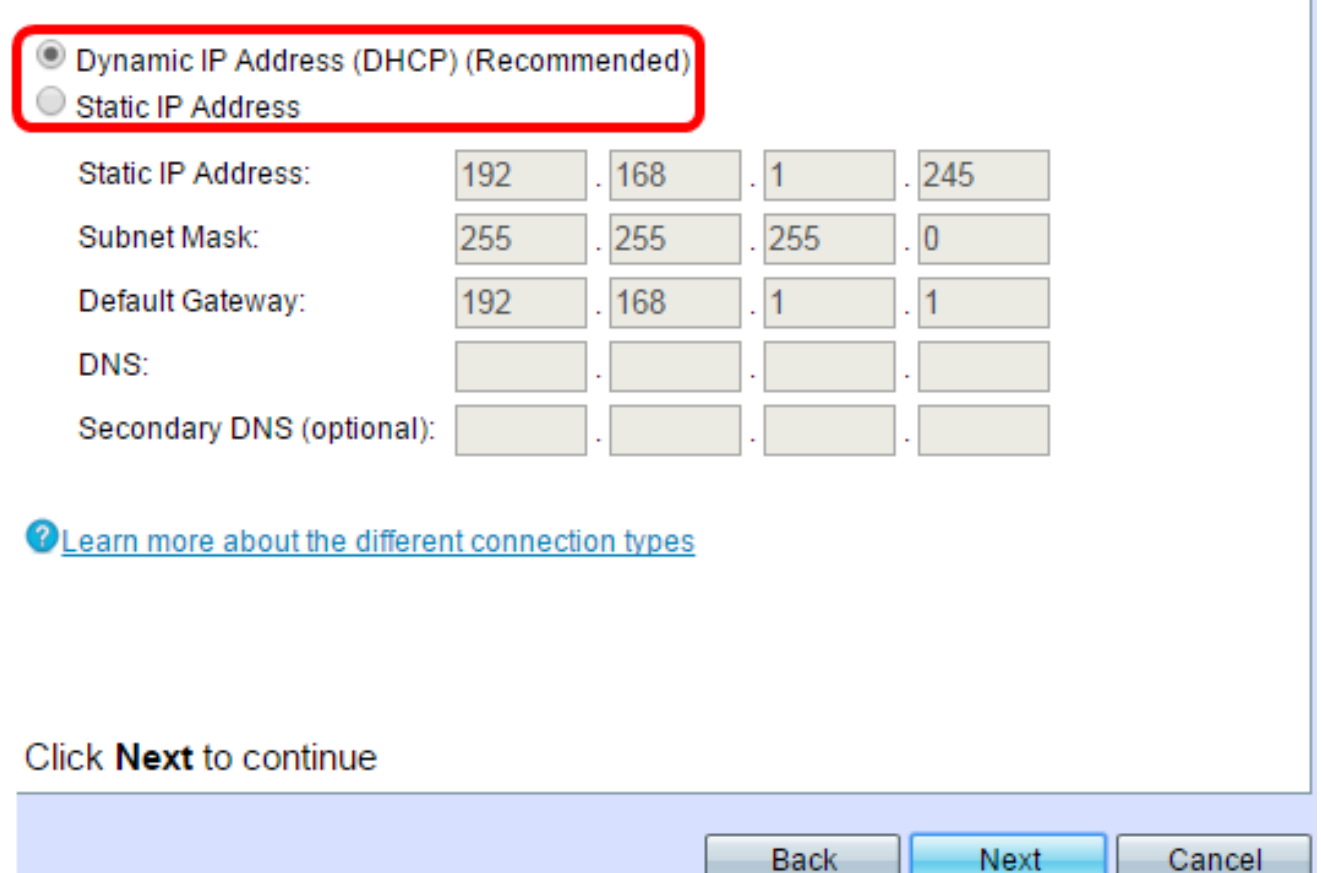

Passaggio 4. Fare clic su Avanti per continuare.

Passaggio 5. Nella schermata Configurazione punto singolo — Imposta cluster, fare clic sul pulsante di opzione corrispondente alle impostazioni del cluster che si desidera utilizzare. Un cluster consente di configurare più punti di accesso come un unico dispositivo. Se si sceglie di non utilizzare un cluster, è necessario configurarlo singolarmente.

Le opzioni sono:

Crea un nuovo cluster — Crea un nuovo cluster per i WAP.

— Nel campo Nuovo nome cluster, immettere un nuovo nome di cluster. Nel campo Ubicazione punto di accesso, immettere la posizione fisica del punto di accesso.

Aggiungi a un cluster esistente - Aggiunge un cluster PA esistente nella rete.

— Se si sceglie questa opzione, WAP configura le altre impostazioni in base al cluster. Quando si fa clic su Avanti, viene visualizzata una pagina di conferma in cui viene richiesto se si desidera partecipare al cluster. Fare clic su Invia per unirsi al cluster. Al termine della configurazione, fare clic su Fine per uscire dall'Installazione guidata.

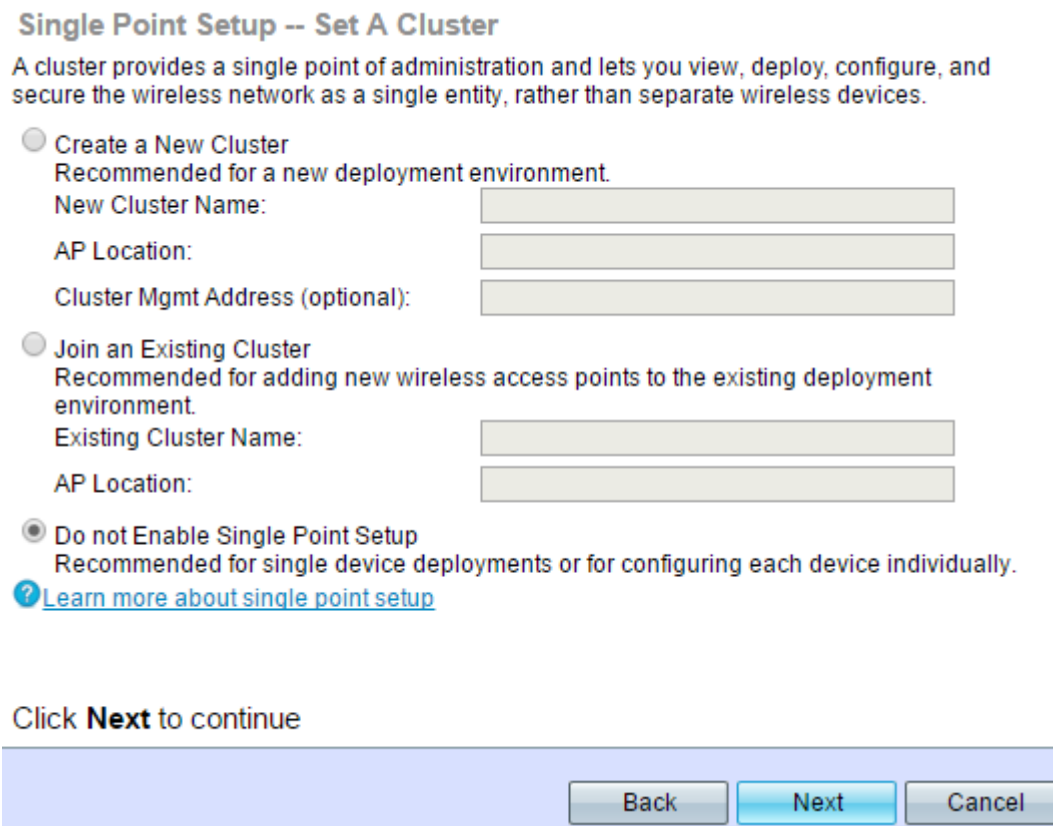

Passaggio 6. Fare clic su Avanti per continuare.

Passaggio 7. Scegliere un fuso orario dall'elenco a discesa Fuso orario.

## **Configure Device - Set System Date And Time**

Enter the time zone, date and time.

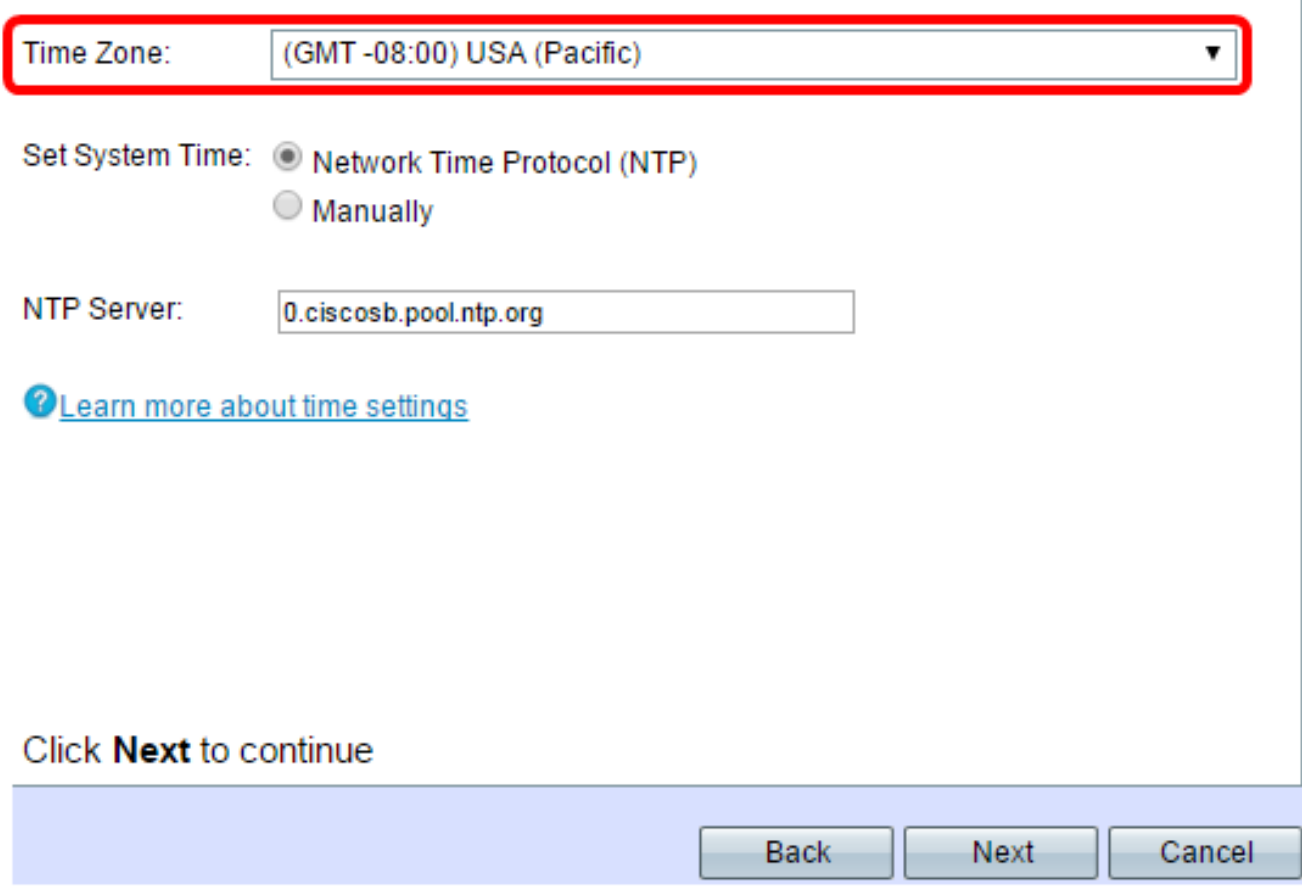

Passaggio 8. Fare clic sul pulsante di opzione corrispondente al metodo che si desidera utilizzare per impostare l'ora del WAP.

Protocollo NTP (Network Time Protocol) - Il WAP ottiene l'ora da un server NTP.

Manualmente - l'ora viene immessa manualmente in WAP.

Passaggio 9. (Facoltativo) Se si sceglie Manualmente, scegliere il mese, il giorno e l'anno rispettivamente dagli elenchi a discesa Data sistema.

Set System Time: O Network Time Protocol (NTP) **Manually** 

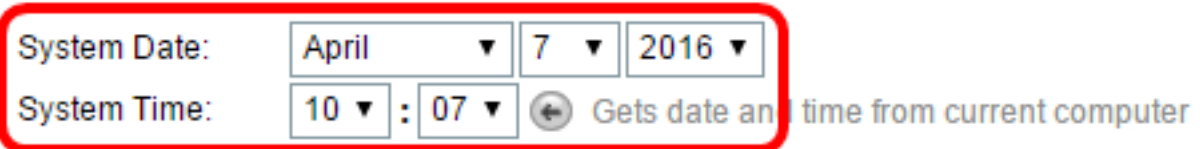

OLearn more about time settings

Passaggio 10. (Facoltativo) Dagli elenchi a discesa Ora di sistema, scegliere rispettivamente l'ora e i minuti.

Passaggio 11. Fare clic su Avanti per continuare.

Passaggio 12. Nella schermata Configura periferica — Imposta password, immettere la stessa password nei campi Nuova password e Conferma password.

**Configure Device - Set Password** 

The administrative password protects your access point from unauthorized access. For security reasons, you should change the access point password from its default settings. Please write this password down for future reference.

Enter a new device password:

New password needs at least 8 characters composed of lower and upper case letters as well as numbers/symbols by default.

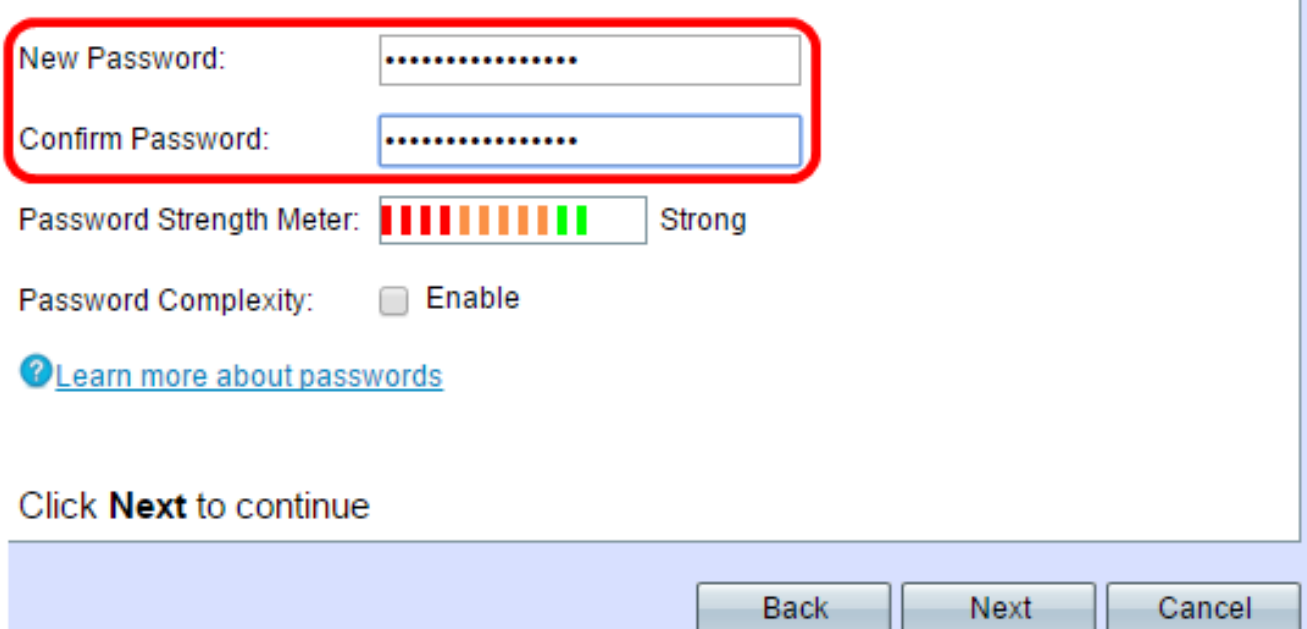

Nota: Quando si immette una password, il numero e il colore delle barre verticali cambiano per indicare l'intensità della password, ovvero:

Rosso: la password non soddisfa i requisiti minimi di complessità.

Arancione: la password soddisfa i requisiti minimi di complessità, ma la sua complessità è scarsa.

Verde: la password è complessa.

Passaggio 13. (Facoltativo) Per abilitare la complessità della password, selezionare la casella di controllo Abilita. È quindi necessario che la password contenga almeno 8 caratteri e sia composta da lettere minuscole e maiuscole e numeri/simboli.

Passaggio 14. Fare clic su Avanti per continuare.

Passaggio 15. Nella schermata Configura radio 1 - Assegna un nome alla rete wireless, immettere il nome della rete nel campo Nome rete (SSID). SSID è il nome della rete locale (LAN) wireless.

**Configure Radio 1 - Name Your Wireless Network** 

The name of your wireless network, known as an SSID, identifies your network so that wireless devices can find it.

Enter a name for your wireless network:

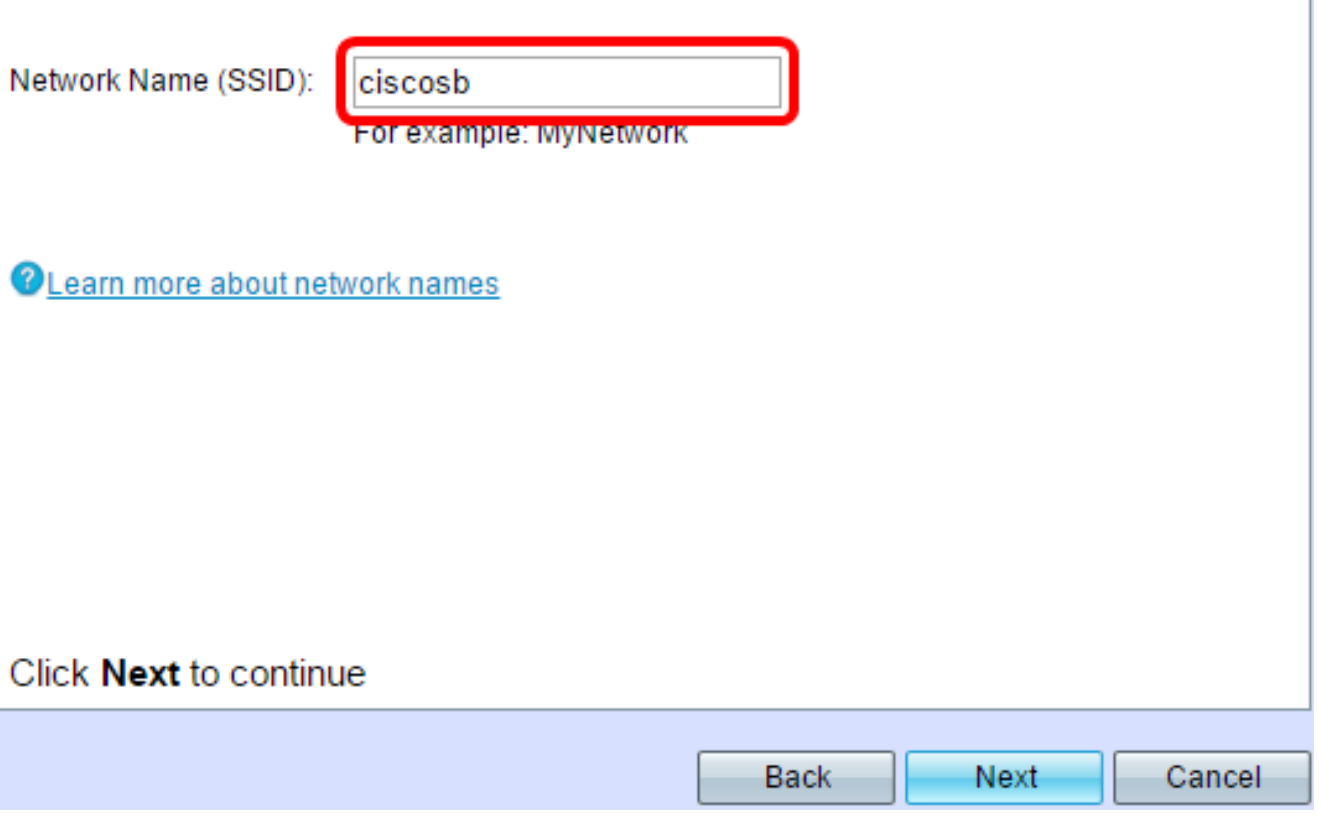

Passaggio 16. Fare clic su Avanti per continuare.

Passaggio 17. Nella schermata Configura radio 1 - Proteggi la rete wireless, fare clic sul pulsante di opzione corrispondente alla sicurezza di rete che si desidera applicare alla rete wireless.

Best Security (WPA2 Personal - AES): WPA2 è la seconda versione della tecnologia WPA per il controllo della sicurezza e dell'accesso alle reti wireless Wi-Fi, che include la crittografia AES-CCMP. Questa versione del protocollo offre la migliore protezione dello standard IEEE 802.11i. Tutte le stazioni client della rete dovranno essere in grado di supportare WPA2. WPA2 non consente l'utilizzo del protocollo TKIP (Temporal Key Integrity Protocol) con limitazioni note.

Better Security (WPA/WPA2 Personal - TKIP/AES): WPA Personal è uno standard Wi-Fi Alliance IEEE 802.11i, che include la crittografia AES-CCMP e TKIP. Garantisce la sicurezza quando esistono dispositivi wireless meno recenti che supportano WPA originale ma non la nuova WPA2.

Nessuna protezione (scelta non consigliata): la rete wireless non richiede una password e può essere utilizzata da chiunque. Se si sceglie Nessuna protezione, andare al passo 25.

Nota: Nell'immagine seguente, ad esempio, viene utilizzato Best Security (WPA2 Personal -

AES).

## **Configure Radio 1 - Secure Your Wireless Network**

Select your network security strength.

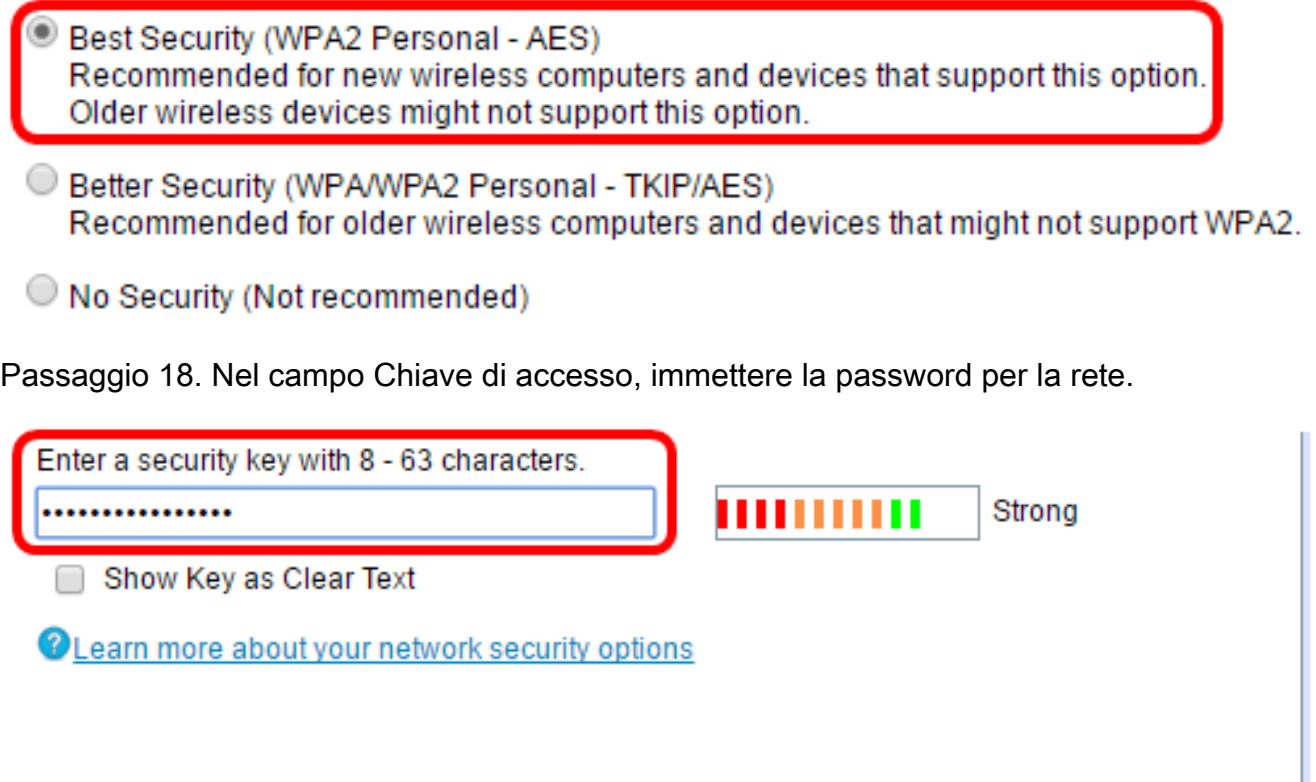

## Click Next to continue

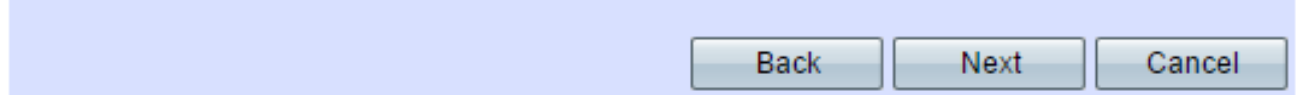

Passaggio 19. (Facoltativo) Per visualizzare la password durante la digitazione, selezionare la casella di controllo Mostra chiave come testo non crittografato.

Passaggio 20. Fare clic su Avanti per continuare.

Passaggio 21. Nella schermata Configure Radio 1 - Assign The VLAN ID For Your Wireless Network (Configura radio 1 - Assegna l'ID VLAN per la rete wireless), immettere il numero ID della VLAN a cui si desidera che il WAP appartenga nel campo VLAN ID (ID VLAN).

Nota: L'ID VLAN deve corrispondere a uno degli ID VLAN supportati sulla porta del dispositivo remoto connesso al WAP.

## Configure Radio 1 - Assign The VLAN ID For Your Wireless Network

By default, the VLAN ID assigned to the management interface for your access point is 1, which is also the default untagged VLAN ID. If the management VLAN ID is the same as the VLAN ID assigned to your wireless network, then the wireless clients associated with this specific wireless network can administer this device. If needed, an access control list (ACL) can be created to disable administration from wireless clients.

Enter a VLAN ID for your wireless network:

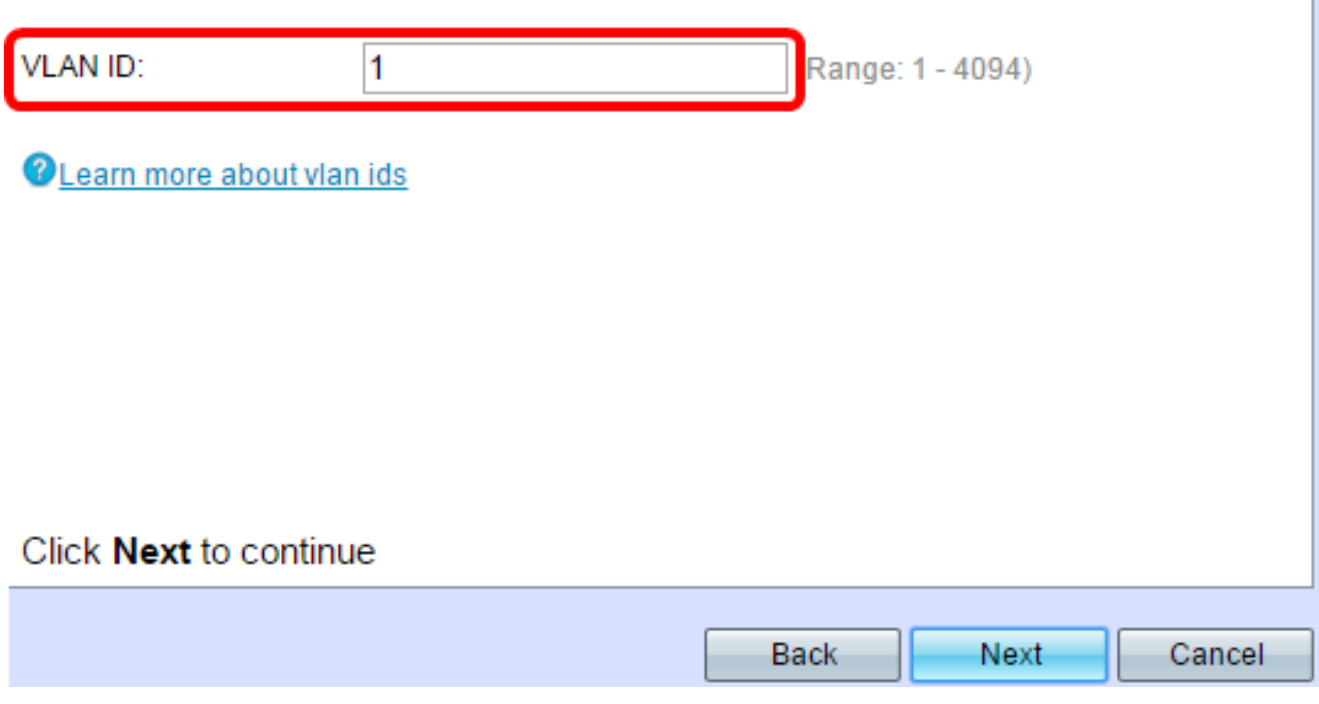

Passaggio 2. Fare clic su Avanti per continuare.

Passaggio 23. (Facoltativo) Nella schermata Configura radio 2 - Assegnare un nome alla rete wireless, ripetere i passaggi da 15 a 22 per configurare la radio 2.

Passaggio 24. Scegliere un pulsante di opzione nella schermata Abilita portale vincolato - Crea rete guest.

Sì: per configurare la funzionalità Portale vincolato di WAP, fare clic [qui](https://sbkb.cisco.com/CiscoSB/ukp.aspx?login=1&pid=2&app=search&vw=1&articleid=4937) per continuare con le istruzioni dettagliate.

No, grazie. — Ignorare questo passaggio per configurare Captive Portal in un secondo momento.

## **Enable Captive Portal - Create Your Guest Network**

Use Captive Portal to set up a quest network, which means that wireless users need to be authenticated before they can access the Internet. For example, a hotel can create a quest network to redirect new wireless users to a page for authentication.

Do you want to create your quest network now?

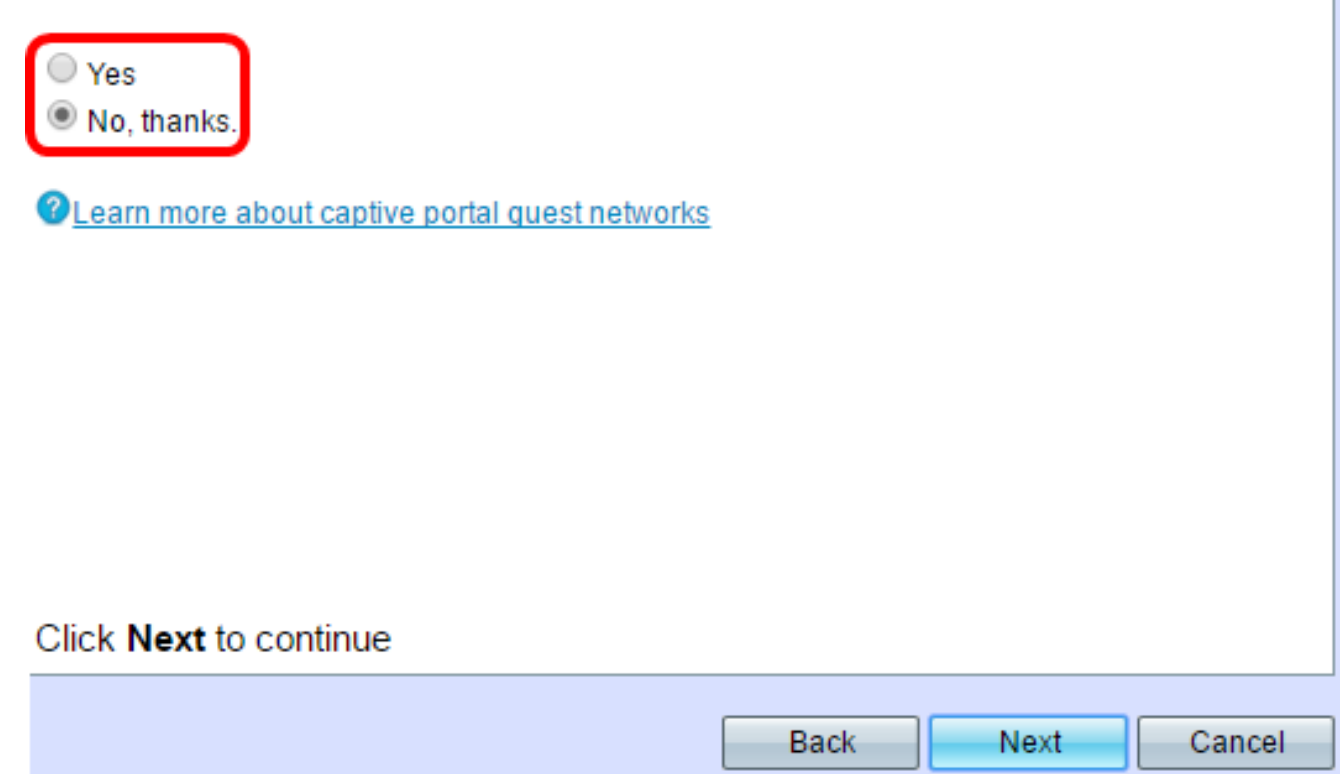

Passaggio 25. Fare clic su Avanti per continuare.

Passaggio 26. Esaminare e confermare le impostazioni sul WAP.

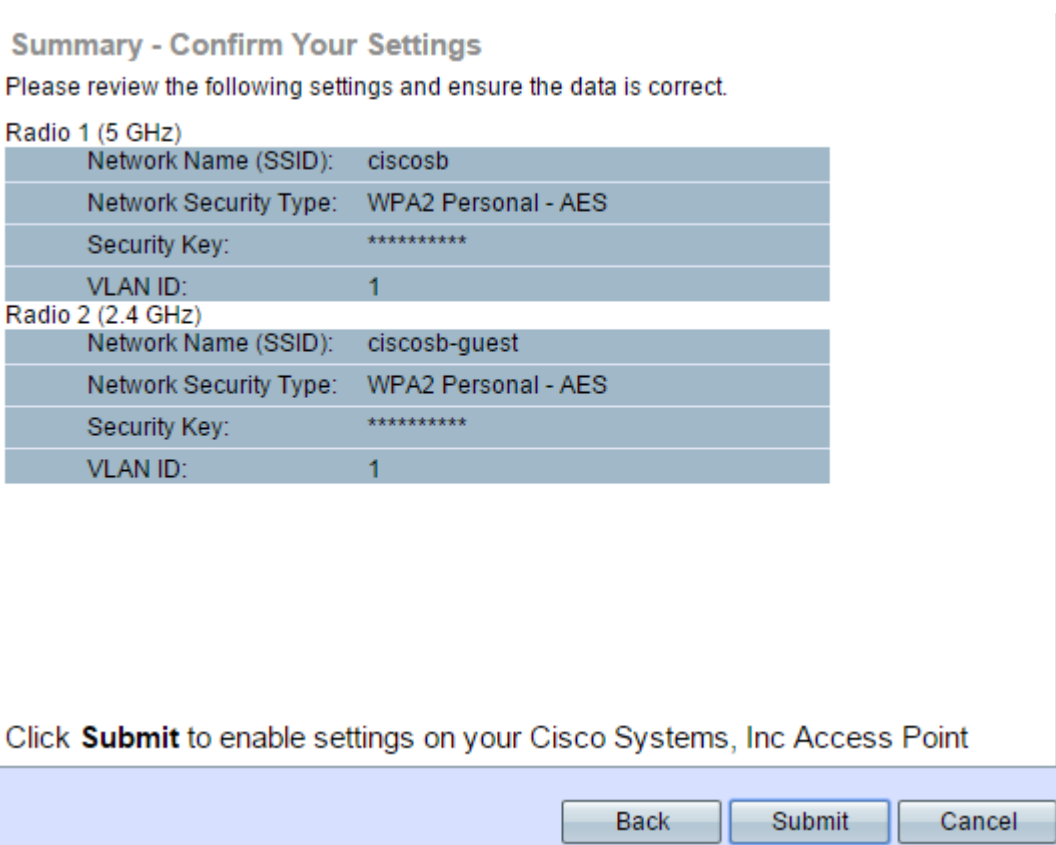

Passaggio 27. (Facoltativo) Per modificare un'impostazione, fare clic su Indietro.

Passaggio 28. (Facoltativo) Se si desidera uscire dall'Installazione guidata e annullare tutte le modifiche apportate, fare clic su Annulla.

Passaggio 29. Fare clic su Submit per abilitare le impostazioni sul WAP. Verrà visualizzata una barra di caricamento quando WAP abilita le impostazioni.

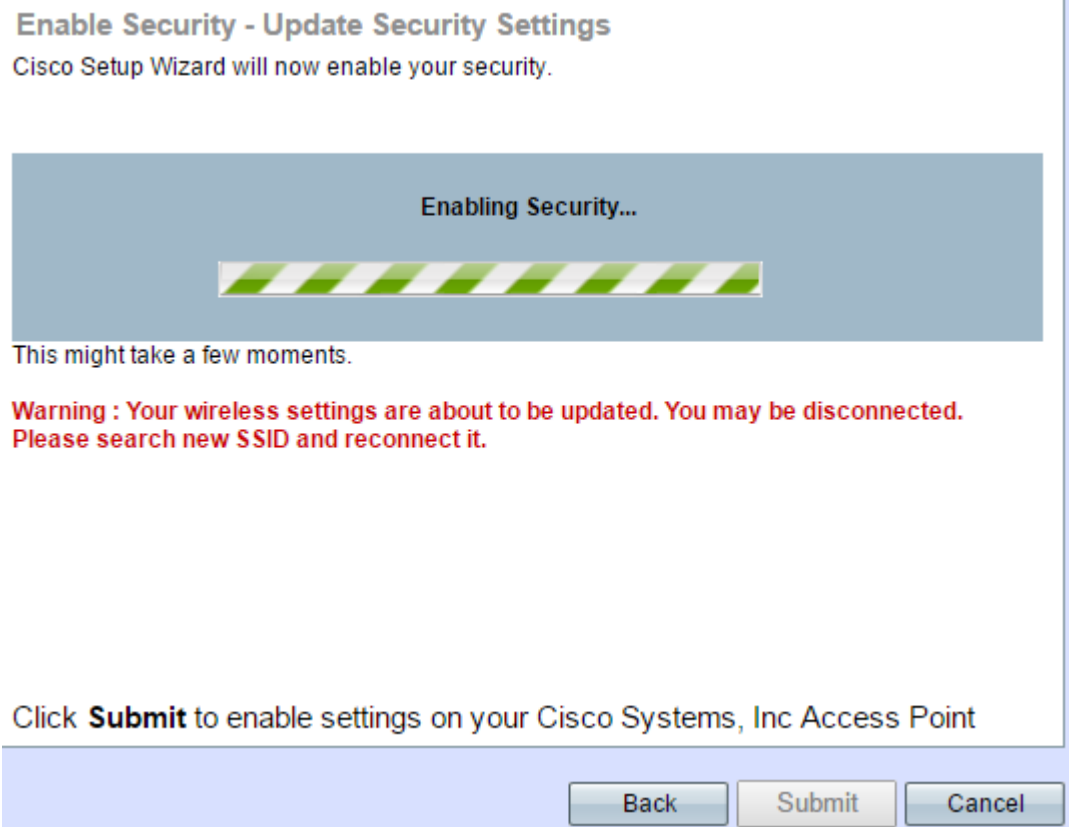

Nota:il passo 29 sarà applicabile solo se si fa clic su Invia nella schermata Riepilogo -

Conferma impostazioni.

Passaggio 30. Fare clic su Fine per uscire dall'Installazione guidata.

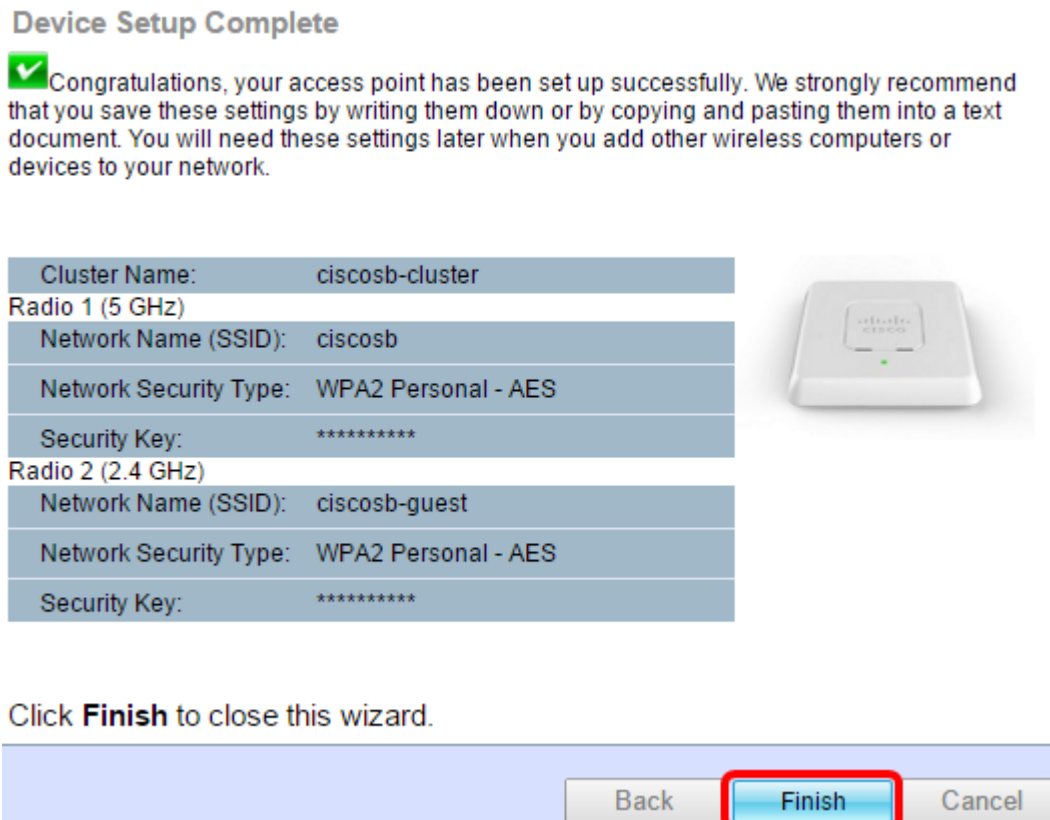

A questo punto, è necessario configurare WAP571 o WAP571E utilizzando l'Installazione guidata.